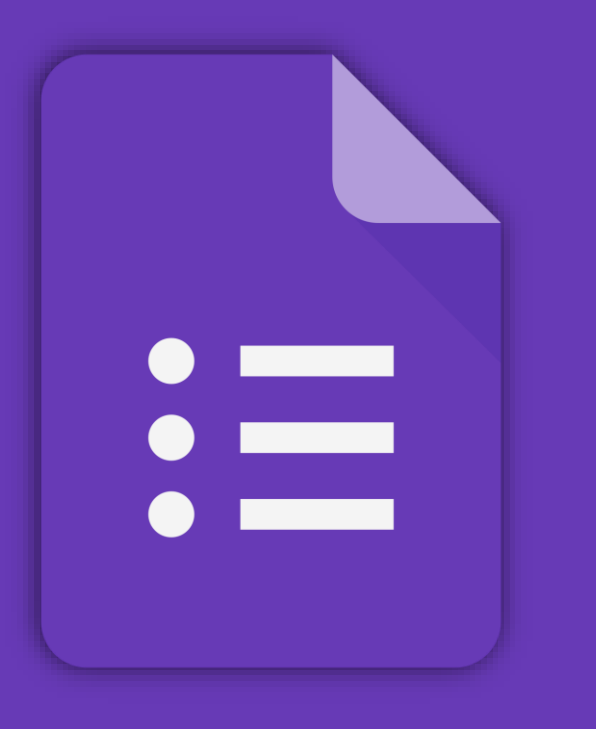

## **GOOGLE FORMS**

### **What can you do with Forms?**

Manage event registrations, create a quick opinion poll, and much more. With Google Forms, you can create and analyze surveys right in your mobile or web browser—no special software required. You get instant results as they come in. And, you can summarize survey results at a glance with charts and graphs.

### **What you need:**

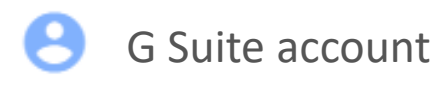

10 minutes

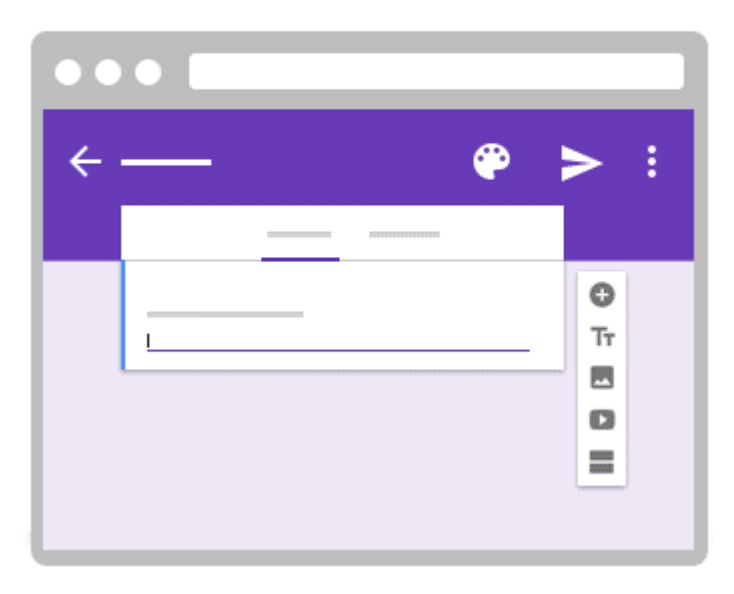

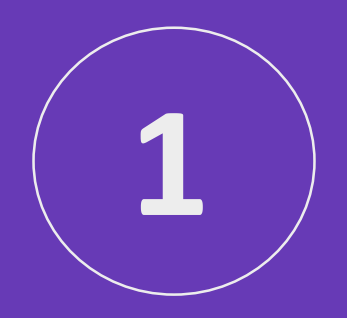

# **Create your form**

To start, we'll create a new form and add questions. Forms automatically saves every change you make.

### **Create a new form**

#### 1.Choose an option:

- 1. From [forms.google.com](https://forms.google.com/), click **Blank** or choose a template.
- 2. From [drive.google.com](https://drive.google.com/), click **New** > **More**. Next to Google Forms, point to the Right arrow and click **Blank form** or **From a template**.

2.Name your form: In the top-left corner, click **Untitled form** or the template form name and enter a new name.

- 3.(Optional) Do any of the following actions:
	- 1. Add a description: Under the form name, add your text.
	- 2. Change the background color or theme: Click Color Palette and then choose a color or theme.

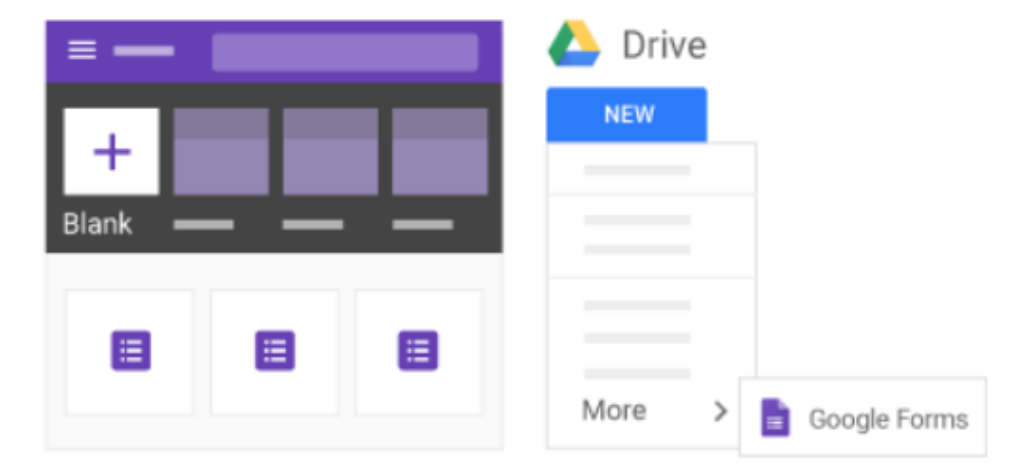

### **Add questions**

- 1) Click Untitled question and enter your question. You get suggestions based on your type of question.
- 2) (Optional) To change the question type, click the Down arrow.
- 3) Add response options (if applicable for your question type).
- 4) (Optional) To specify if people must answer the question, click Required. To add more questions, choose an option:
- 5) To add a new question, click Add question.
- 6) To add a copy of the existing question, click Duplicate.

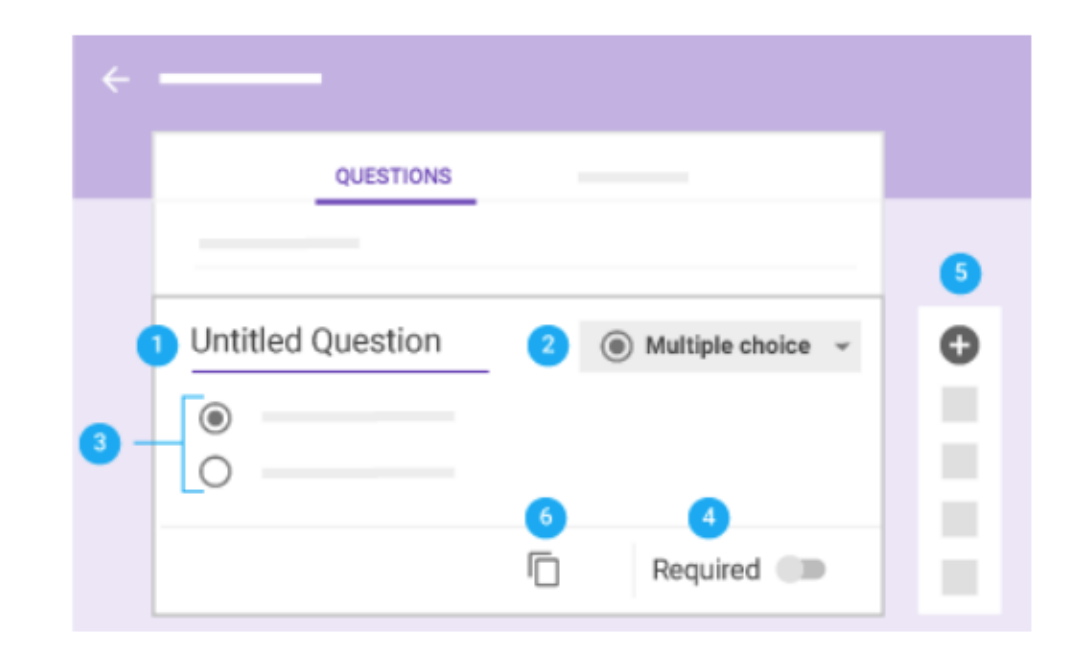

Note: Changes are automatically saved. To preview your changes any time, at top right, click Preview visibility.

## **Edit questions**

You can add things like images and videos to a question at any time. You can also reorder and delete questions. Select a question and do any of the following actions:

1.Drag to reorder a question. You can also drag and reorder answers.

2.Delete a question.

3.Click More to:

- 1. Add a description or hint.
- 2. Shuffle the answer order.

4.To shuffle the question order, click Settings > **Presentation**. Check the **Shuffle question order** box and click **Save**.

5.Add an image to a question. You can also add images to answers or forms.

6.Add a YouTube video.

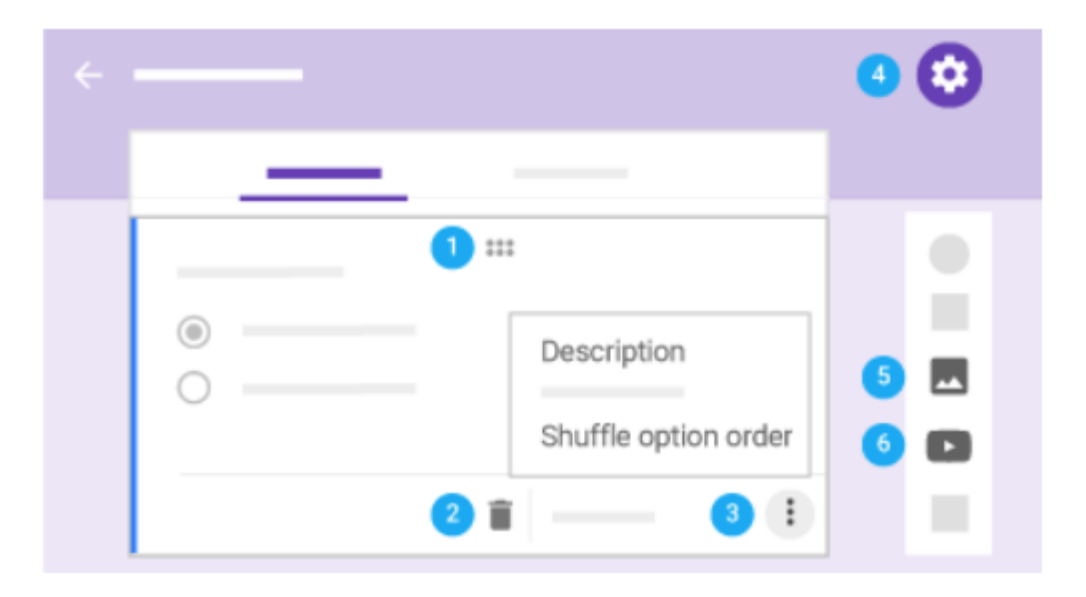

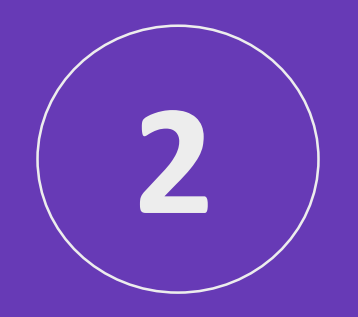

## **Choose form settings and preview**

When you're done adding questions, you can choose form settings and preview your changes before sending it out.

## **Choose form settings**

Decide who can access your form and whether to collect email addresses from people. By default, form sharing is limited to your organization and email collection is turned off.

Click Settings > **General** and choose from the following options:

- **Collect email addresses**—Collect respondents' email addresses.
- **Response receipts**—Send copies of responses on request or automatically.
- **Restrict to** *your organization's* **users**—Limit your form's audience to your organization. Uncheck this box to distribute your form externally.
- **Limit to 1 response**—Allow people to complete your form only once.
- **Edit after submit**—Let people change their answers after submitting them.
- **See summary charts and text responses** —Let people see a summary of everyone's answers.

When you're done making changes, click **Save**.

#### **Let people review and edit your form:**

- 1. At the top right, click More > **Add collaborators**.
- 2. Under **Invite people**, enter the email addresses of the people you want to share with.
- 3. Click **Send**.

Whoever you invite can edit any part of your form, including responses and where they are saved.

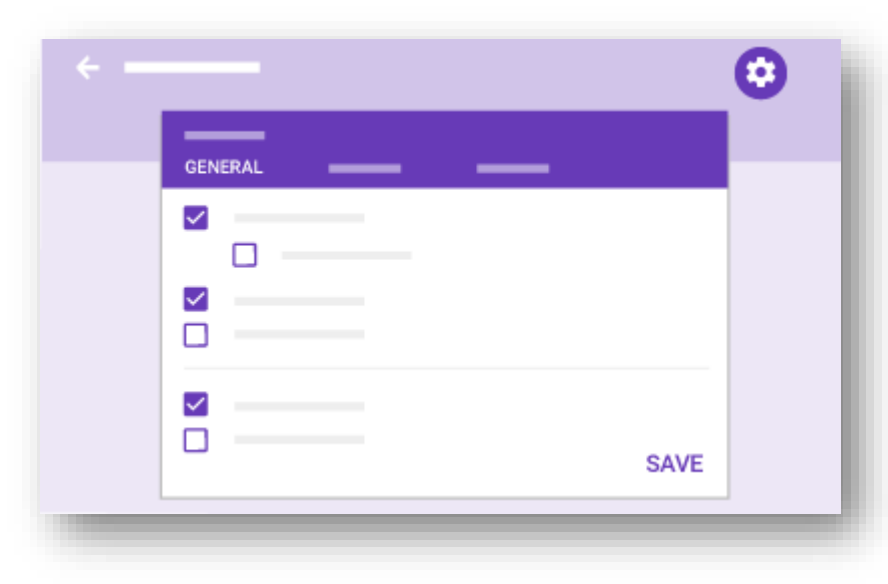

### **Preview your form**

While you're changing your form's settings, you can preview it to see what the changes look like. You'll also want to preview it when you're done.

At the top right, click Preview. The preview opens in a new window. To edit the form, click Edit or go back to your editing window.

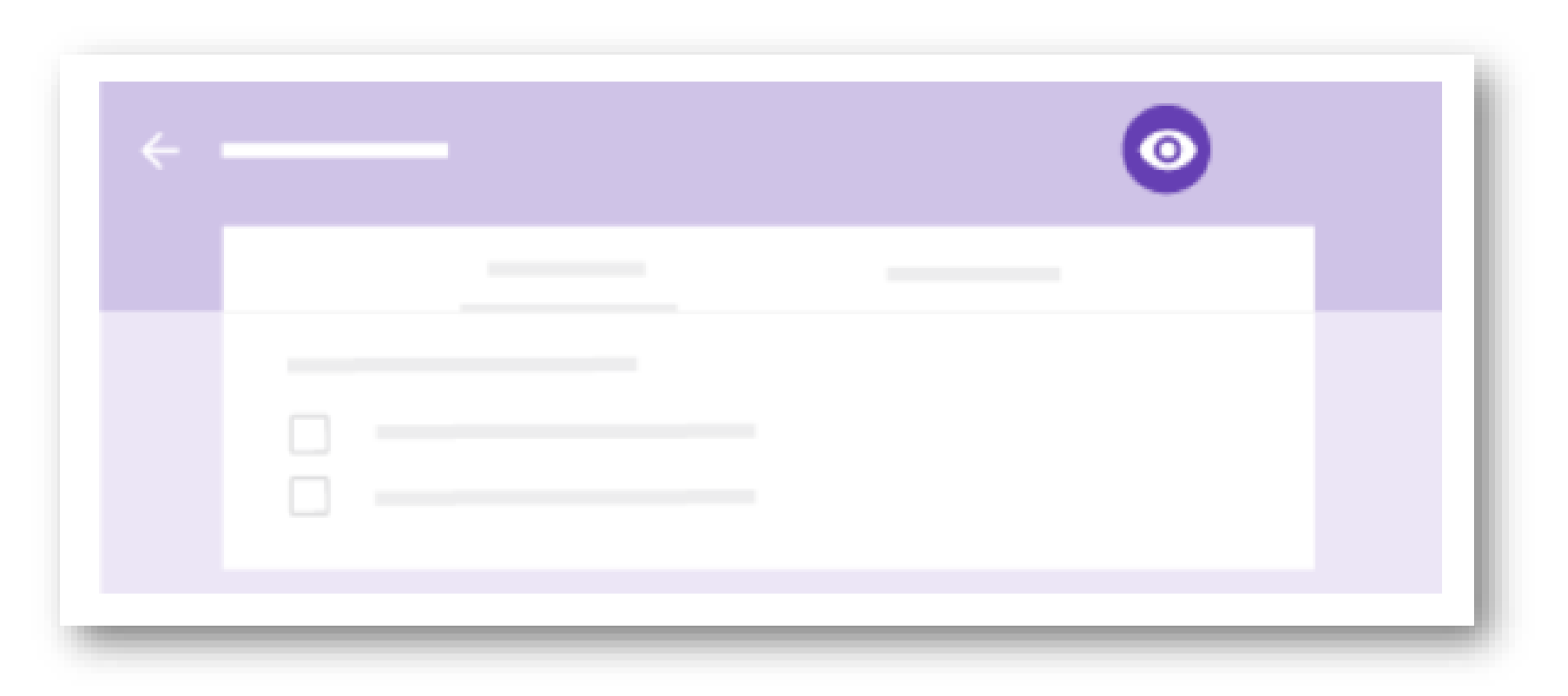

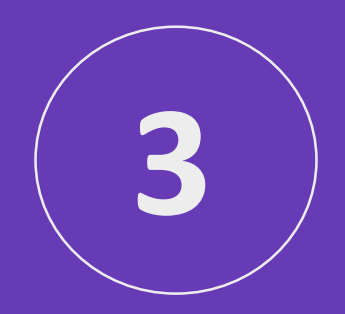

# **Send your form**

## **Send your form**

When you're ready to send out your form, you can send it by email, copy and paste a link in a chat or email message, embed it on a website, or share a link on social media.

- 1. At the top right, click Send.
- 2. (Optional) To collect email addresses, choose an option:
- If the form's audience is limited to your organization, check Automatically collect respondent's your organization email address.
	- If you're distributing the form externally, check Collect email addresses.
- 3. Choose how you want to send the form:
- a) Email—Click Email. Enter email addresses in the To field. You can customize the subject and message contents.
- b) Link—Click Link. You can shorten the URL. Click Copy and paste the link into a chat, conversation, or email.
- c) Website content—Click Embed <>. You can specify inline frame dimensions. Click Copy and paste the HTML into your website or blog.
- d) Social media—Click one of the social media icons.

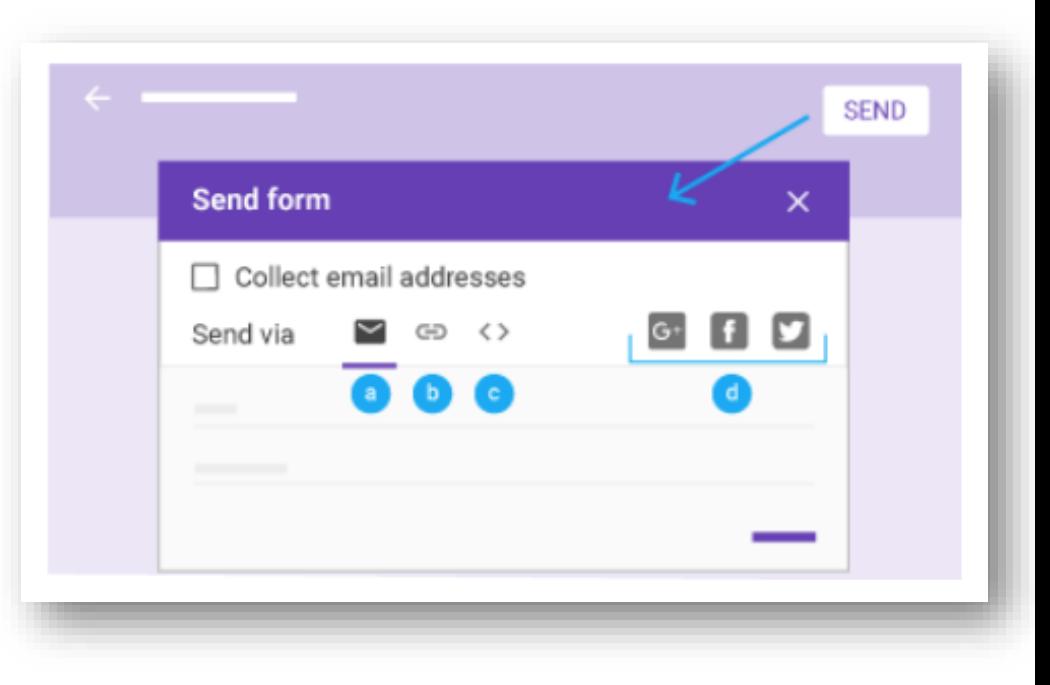

### **Pause or stop response collection**

When you create a new form, response collection is automatically turned on. You can pause or stop it. For example, if you find a mistake after sending out a form, you can pause response collection until the error is fixed.

### **Pause or stop response collection:**

- 1. In your form, click **Responses**.
- 2. Click **Accepting responses**. It changes to **Not accepting responses**.
- 3. (Optional) Add a message that people see if they try to reply. If you're pausing response collection, you might add something like: "This form is currently paused. Please try again later."

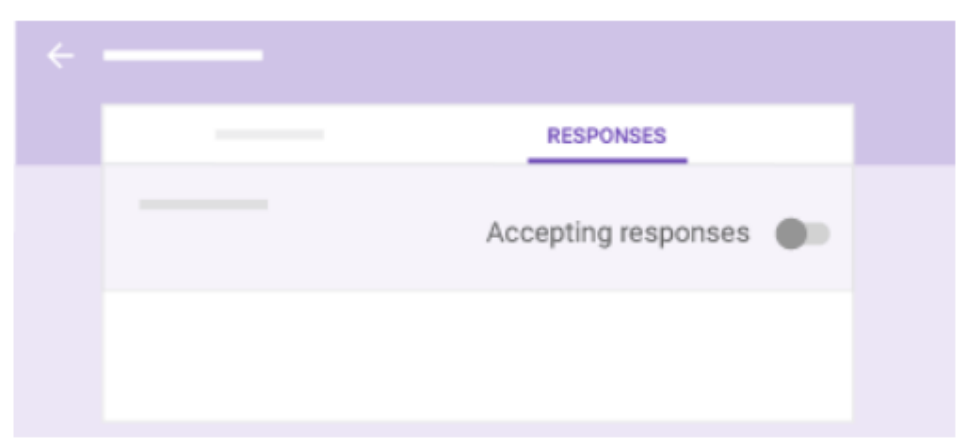

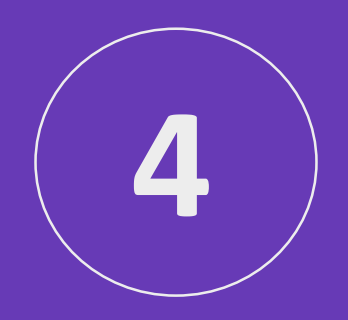

## **Analyze responses**

After you send out your form, you'll see responses on the Responses tab. You can also get an email when new responses arrive.

### **See responses in Forms**

You can see a summary of all responses or look at individual responses on the Response tab. To switch between individual responses, click the individual's email.

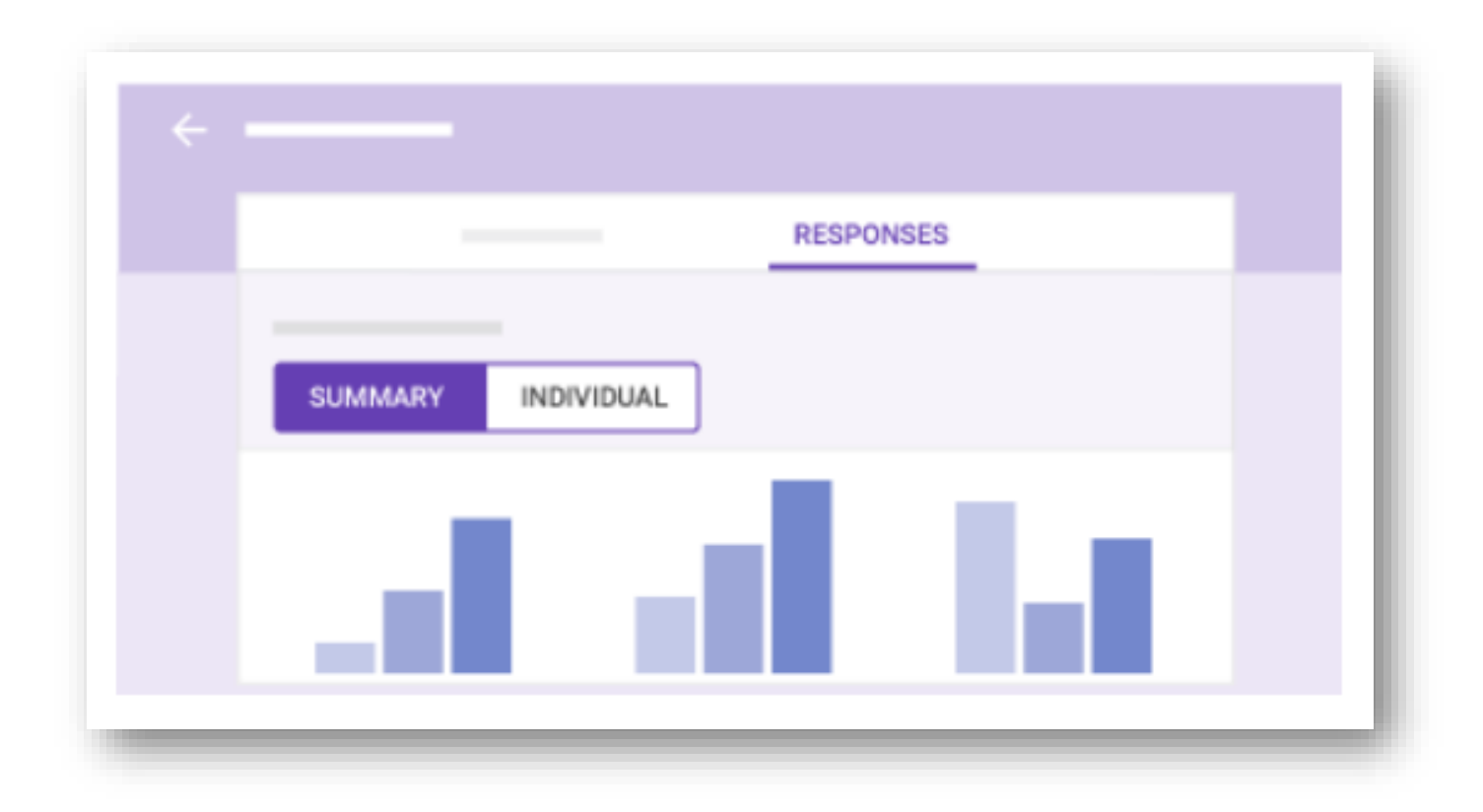

## **See responses in Sheets**

To analyze your responses further, you can send them to a spreadsheet. The spreadsheet is linked to your form, so responses appear in real time. **Send responses to a new spreadsheet:**

- 1. On the Responses tab, click More > **Select response destination**.
- 2. Click **Create new spreadsheet**.
- 3. (Optional) To change the name, enter a new one.
- 4. Click **Create**.

#### **Send responses to an existing spreadsheet:**

- 1. On the Responses tab, click More > **Select response destination**.
- 2. Click **Select existing spreadsheet**.
- 3. Click **Select**.
- 4. Select your spreadsheet and click **Select**.

To open your spreadsheet from Forms, click View responses in Sheets. The spreadsheet opens in a new window. To go back to Forms,

click **Form**> **Show summary of responses** or go back to the Forms window.

### **Stop sending responses to a spreadsheet:**

- 1. On the Responses tab, click More > **Unlink form**.
- 2. Click **Unlink** to confirm.

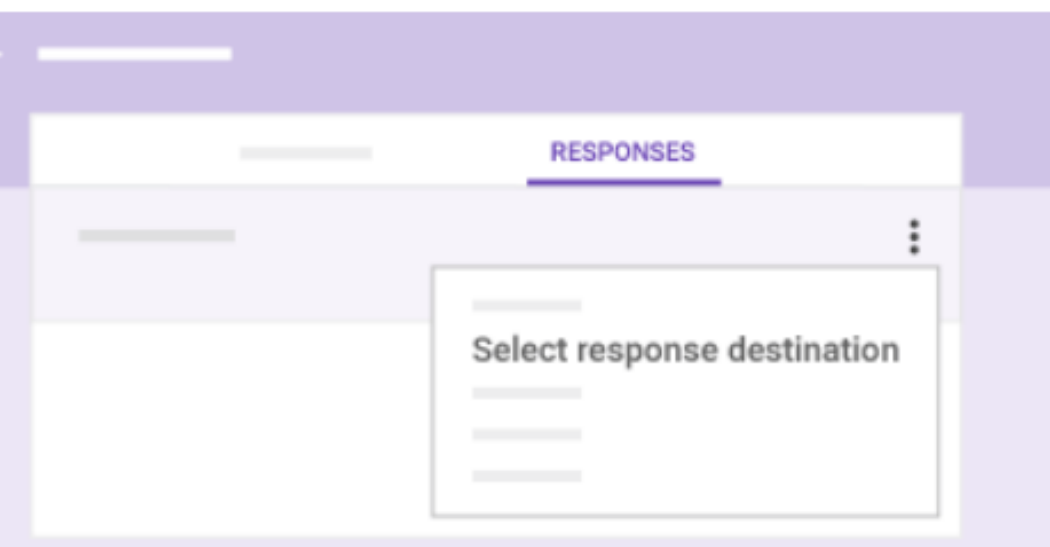

### **Download responses as a CSV file**

To export responses for analysis in other programs, you can download them as a CSV file. On the **Responses** tab, click More > **Download responses (.csv)**.

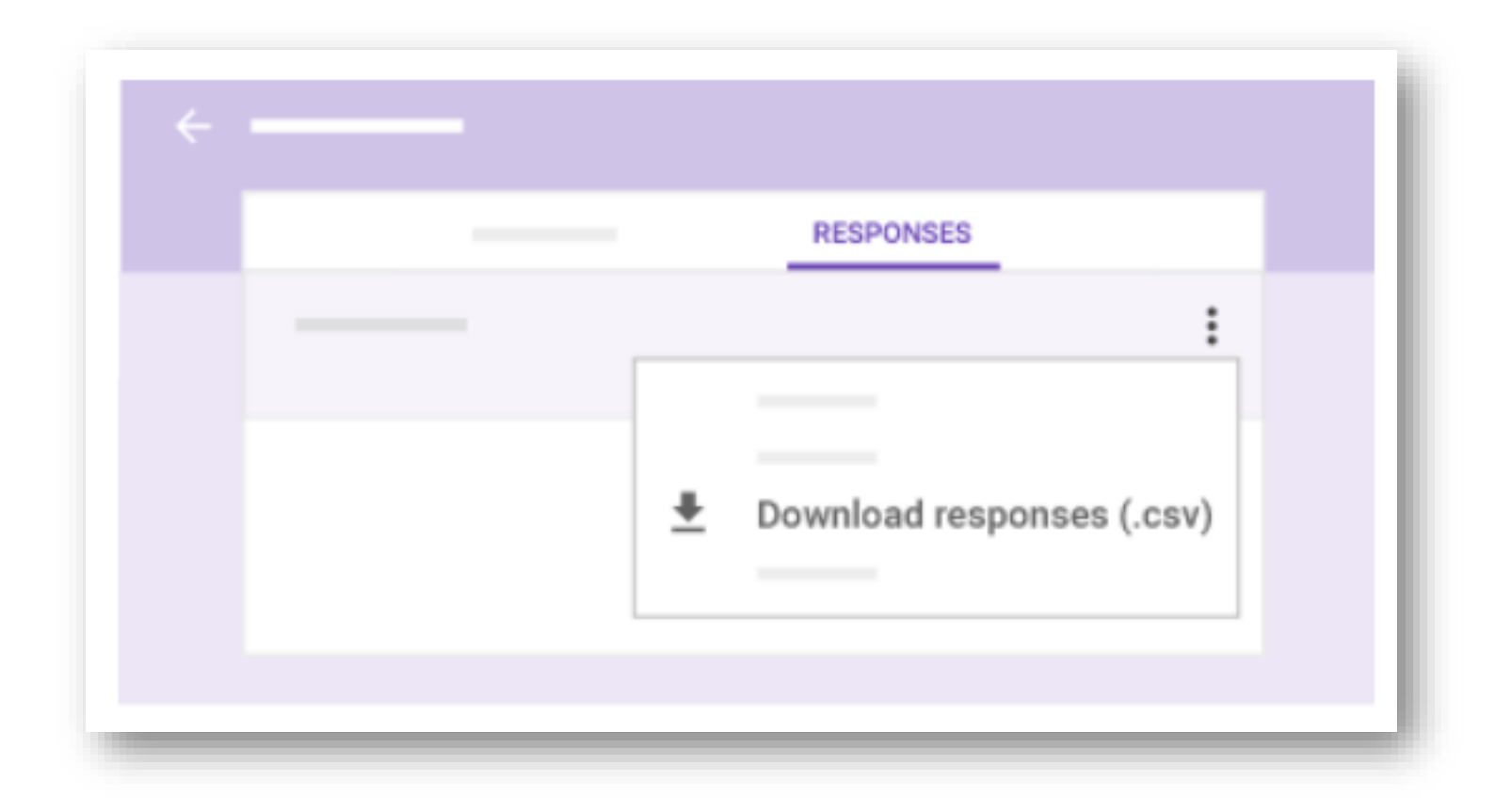